## **SWIM – Access to Care**

## **Provide Workflow**

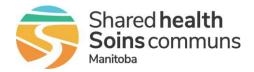

## Quick Reference Guide

Consider performing these actions each day.

| Daily Tasks                                      |                                                                                                    |
|--------------------------------------------------|----------------------------------------------------------------------------------------------------|
| 1. Check Messages                                | <ul> <li>If the message icon at the top of the screen is flashing, this means there are new messages. Click on the envelop icon to view all messages</li> <li>Do not mark a message as Read until the action required has been completed</li> <li>Check for messages throughout the day. These messages are from the Care Venue (Slating, PAC, or Registration) and require awareness or action</li> </ul>                                           |
| 2. Search a Patient                              | <ul> <li>On the Dashboard, use the Find a Patient section to search for a patient on the list         <ul> <li>Select from the dropdown list the desired search criteria</li> </ul> </li> <li>From the View List screen, use the View List Actions drop-down menu to Find a Patient on the List         <ul> <li>Use the search feature before adding a new case to the list to ensure the patient has not already been added</li> </ul> </li> </ul> |
| 3. Add a patient to the waitlist (Create a Case) | <ul> <li>Perform the Client Registry search</li> <li>Click Submit</li> <li>Fill in all the mandatory fields on the Add Patient screen and then click Submit</li> <li>Cases must be entered into SWIM within 7 days of the decision to treat date</li> </ul>                                                                                                    |
| 4. Modify a Case                                 | • After creating a new case, scan the <b>Case Details</b> screen to identify any potential errors or missing data that should be added                                                                                                    |
| 5. View Case on List                             | <ul> <li>Find the case on the list by using the search</li> </ul>                                                                                                    |